## **Deltagerliste og kontakt hold**

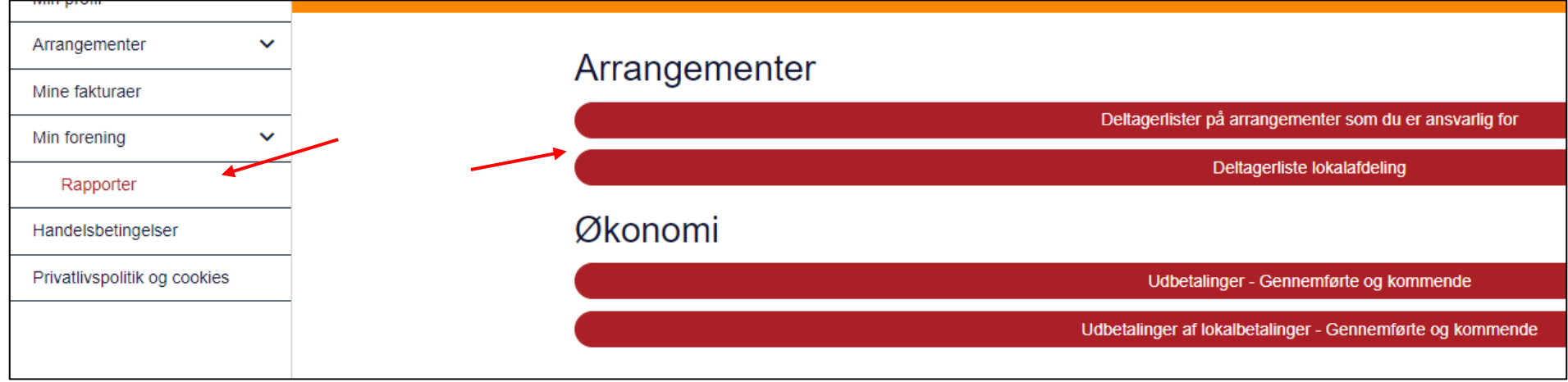

For at trække deltagerlister ud klik på Min forening og derefter Rapporter. Klik på Deltagerliste lokalafdeling.

Fold deltagerlisten ud for de enkelte arrangementer ved at klikke på + knapperne ud for arrangement. En person kan både står som arrangementsansvarlig (Arrangør) og deltager.

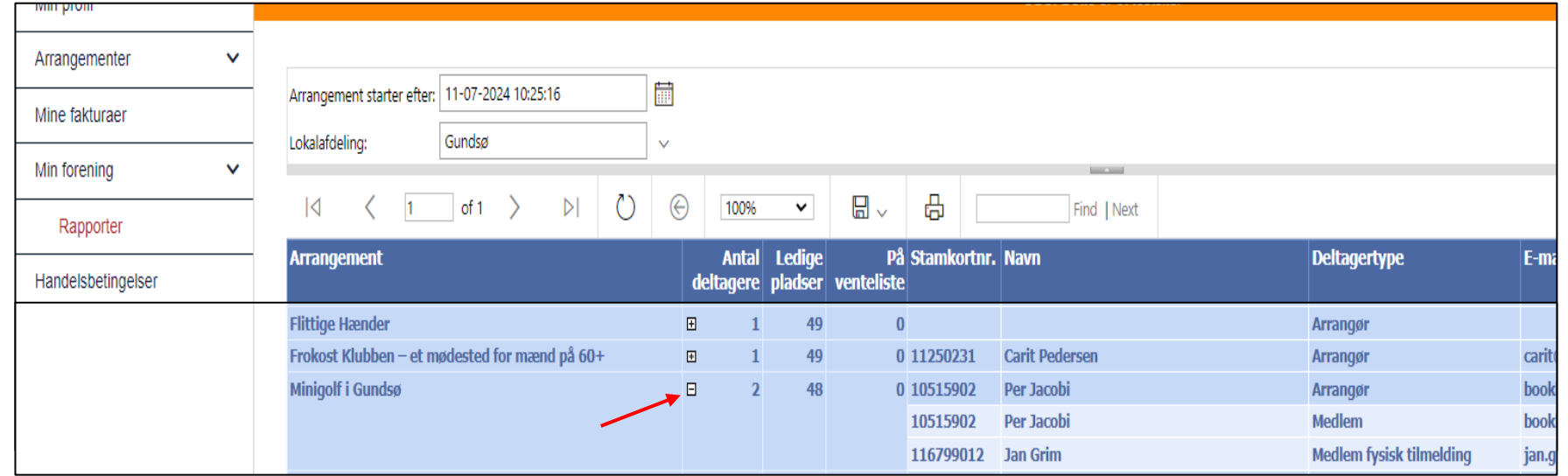

Ændret den 11. juli 2024 **Ældre Sagens hjemmesidesystem:** *Deltagerliste og kontakt hold* Side 1 af 3

Hvis du vil trække deltagerlisterne ud klik på pile ud for Gem ikonet og vælg det program du vil have listerne åbnet i.

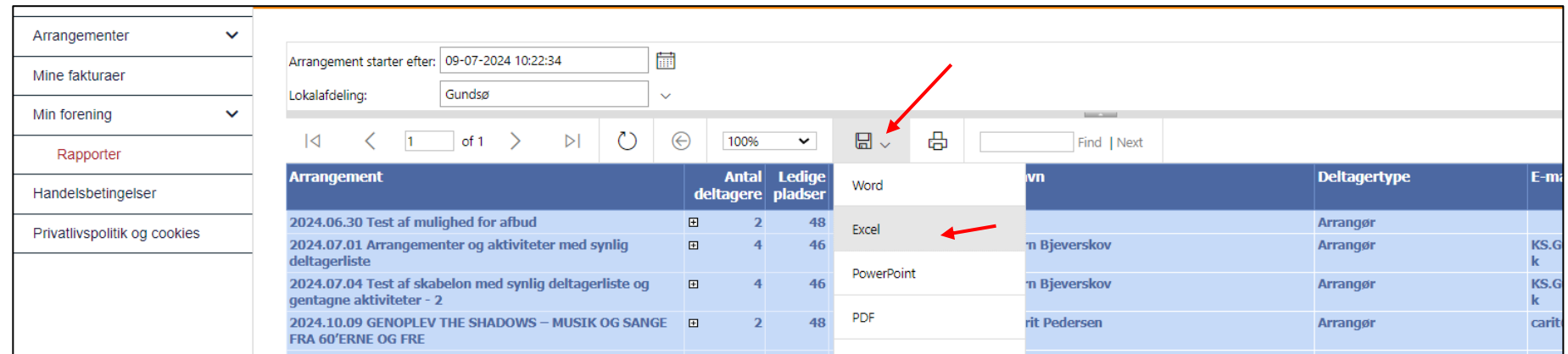

## Åben filen i browserens øverste højre hjørne.

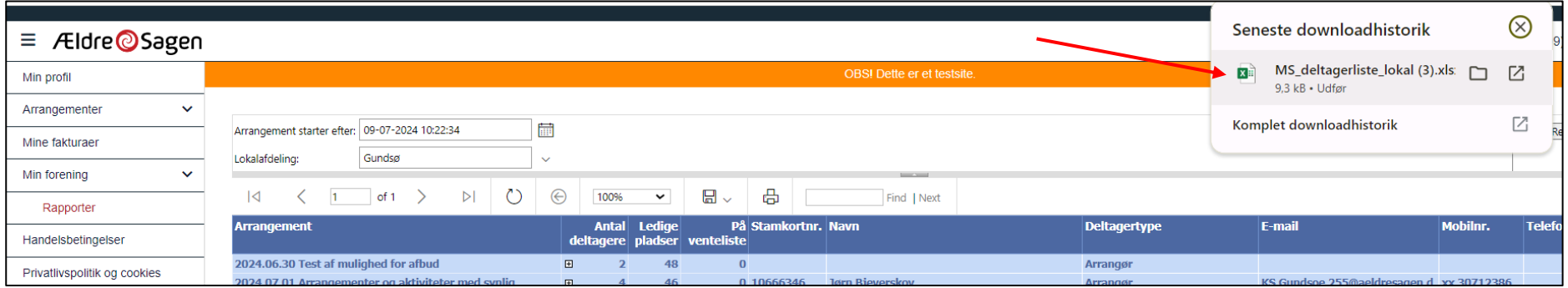

Når du åbner regnearket, vises alle arrangementer med alle deltagere. Du kan også her folde de enkelte arrangementer ud ved at klikke på plusset i venstre side. Når der står Arrangør i kolonnen Deltagertype vises den ansvarlige for arrangement hvis den pågældende frivillige er indsat i arrangementsskabelonen. Marker og kopier de mailadresser du vil maile til. Indsæt dem i en mail i dit mailprogram i Bcc feltet så de enkelte modtagere ikke kan se andre deltageres mailadresser.

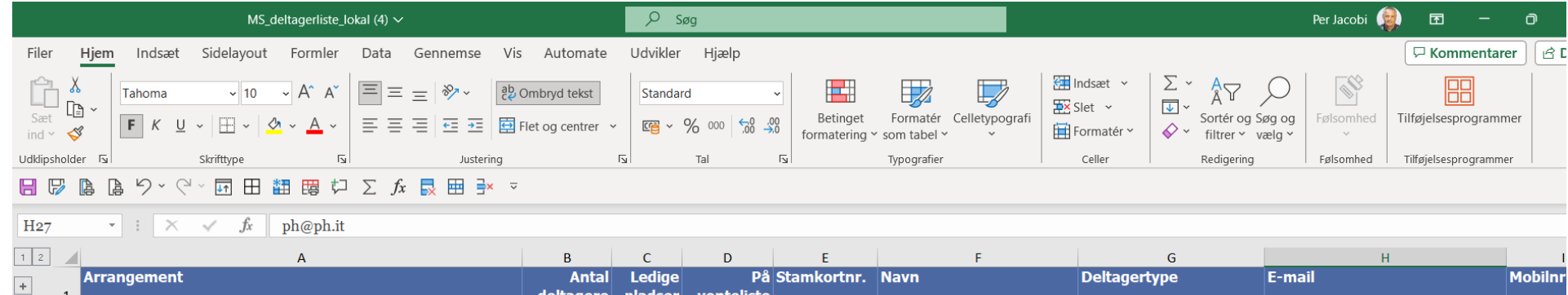

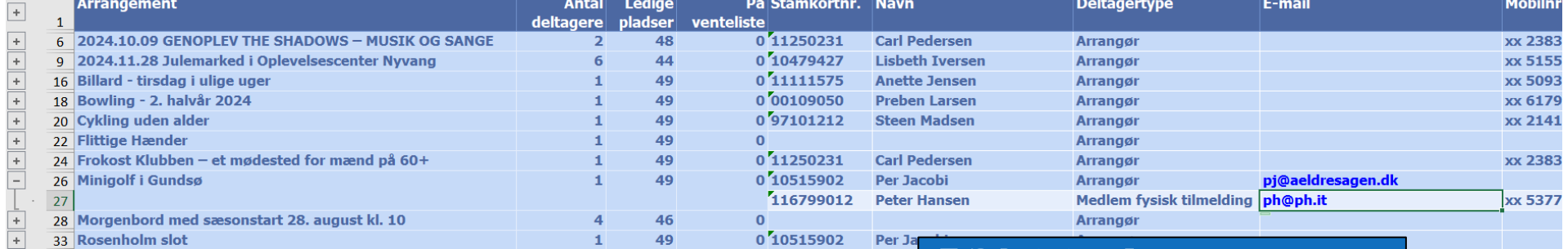

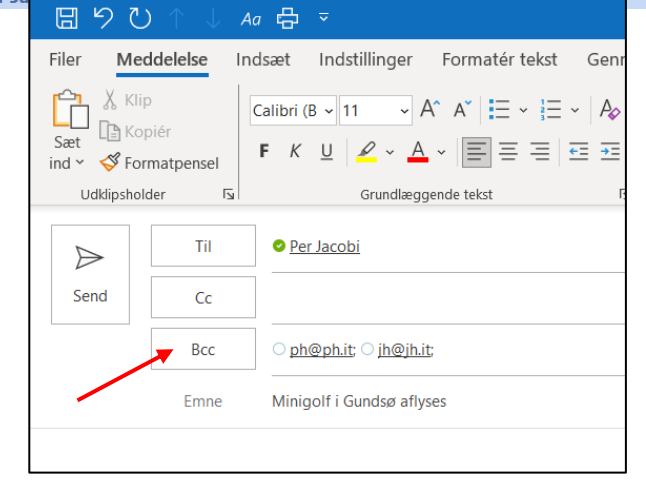